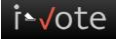

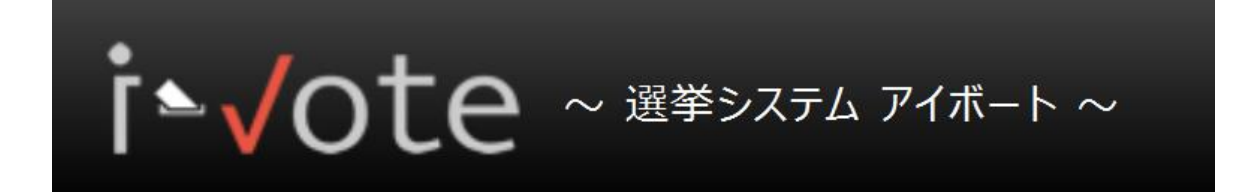

# **i-Vote ユーザ操作ガイド**

## **~候補申請編~**

**Ver2.2.0**

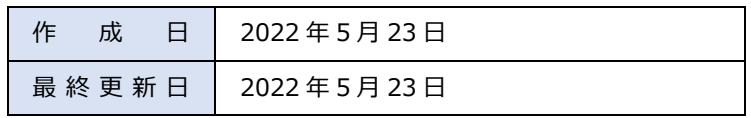

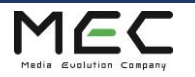

## <目次>

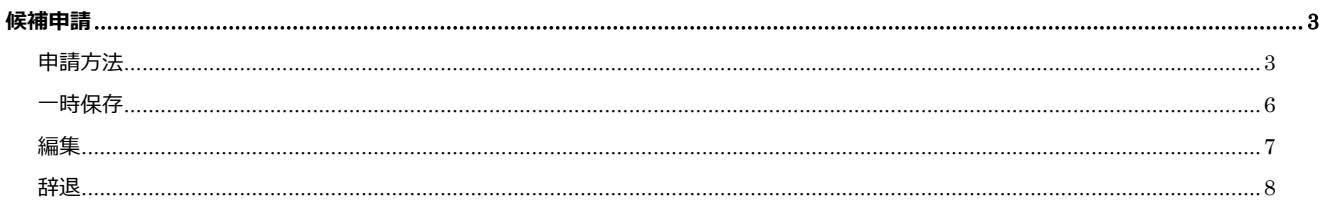

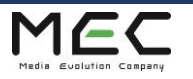

ī

 $2 / 9$ 

## <span id="page-2-0"></span>**候補申請**

選挙の候補者として立候補する機能です。

選挙管理者によって候補申請可能なユーザとされている場合、申請することができます。

<span id="page-2-1"></span>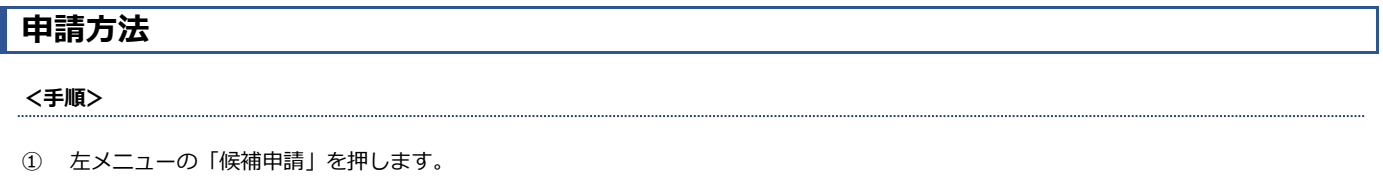

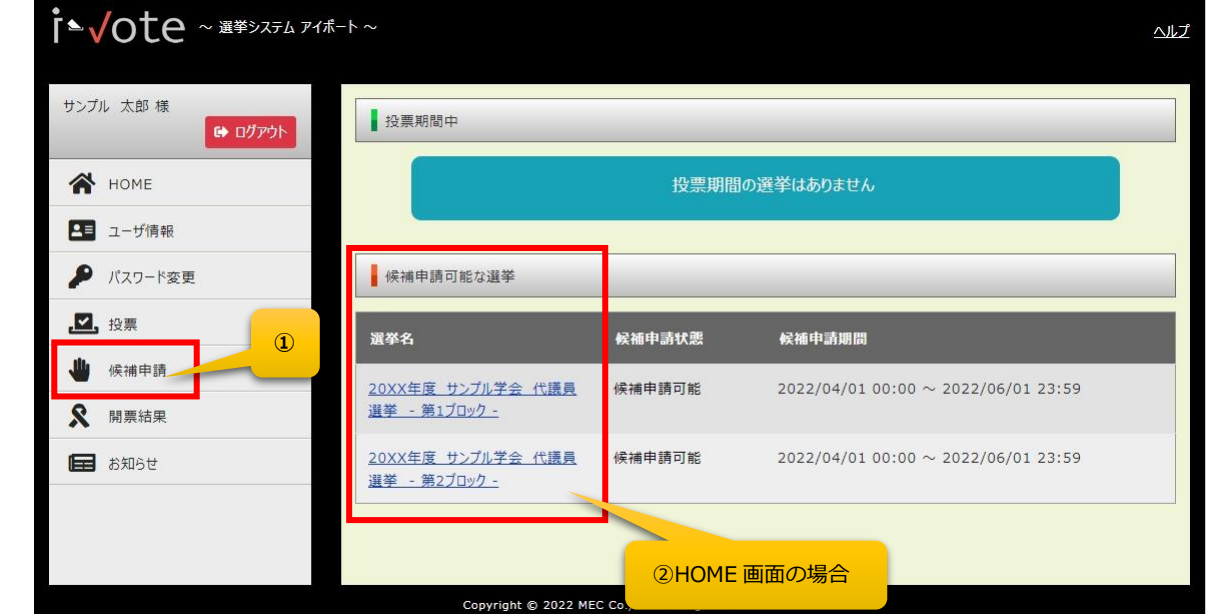

② 「候補申請可能な選挙」一覧内にある、立候補したい選挙の「選挙名」リンクを押します。 (上図の HOME 画面にも同じ一覧が表示されています。どちらからでも申請可能です)

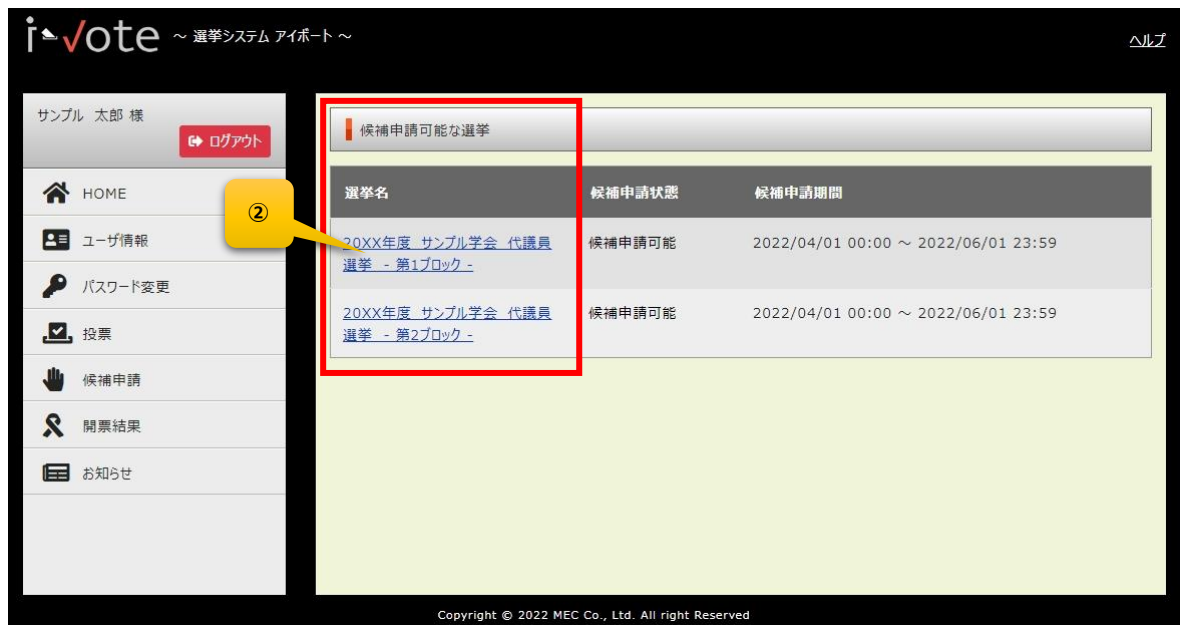

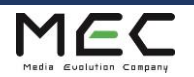

③ 各項目を入力します。

※設定内容によっては入力可能な項目がない場合もあります。

④ 「プロフィール写真編集」ボタンを押します。

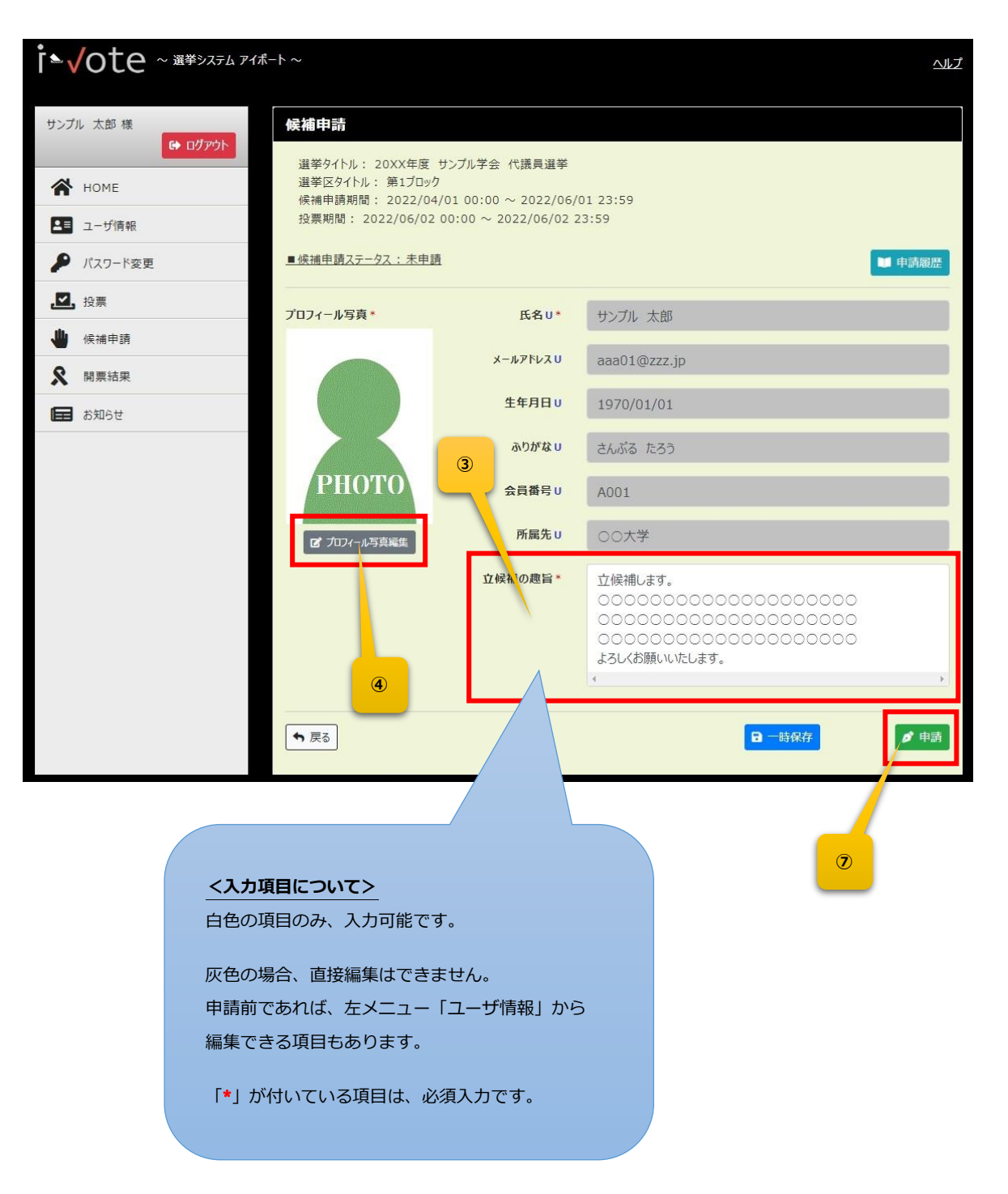

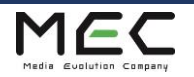

- ⑤ 「プロフィール画像選択」ボタンを押し、写真を選択 および トリミングします。 ※画像は、2MB を超えるとアップロードできません。また圧縮すると画質が低下する可能性があります。
- ⑥ 「決定」ボタンを押します。

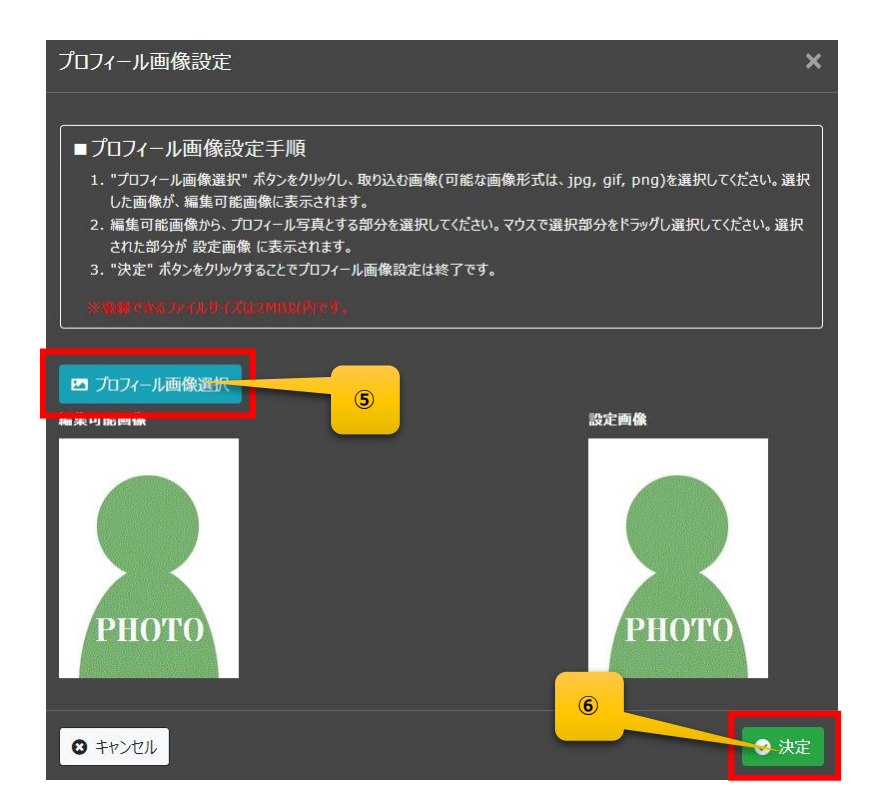

⑦ 「申請」ボタンを押すと、申請完了です。

画像選択後、編集可能画像内でドラッグするとトリミング枠が表示されます。

<トリミングに関する補足>

枠線内が実際に候補者の写真として掲載されます。 ■ プロフィール画像選択 編集可能画像 設定画像

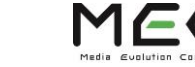

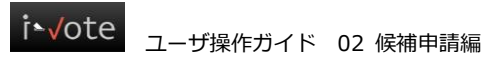

### <span id="page-5-0"></span>**一時保存**

申請を保留したい時、一時保存することができます。

一時保存するためには、すべての必須項目に入力 および 写真のアップロードがされている必要があります。

なお、このボタンは申請前にのみ表示されます。

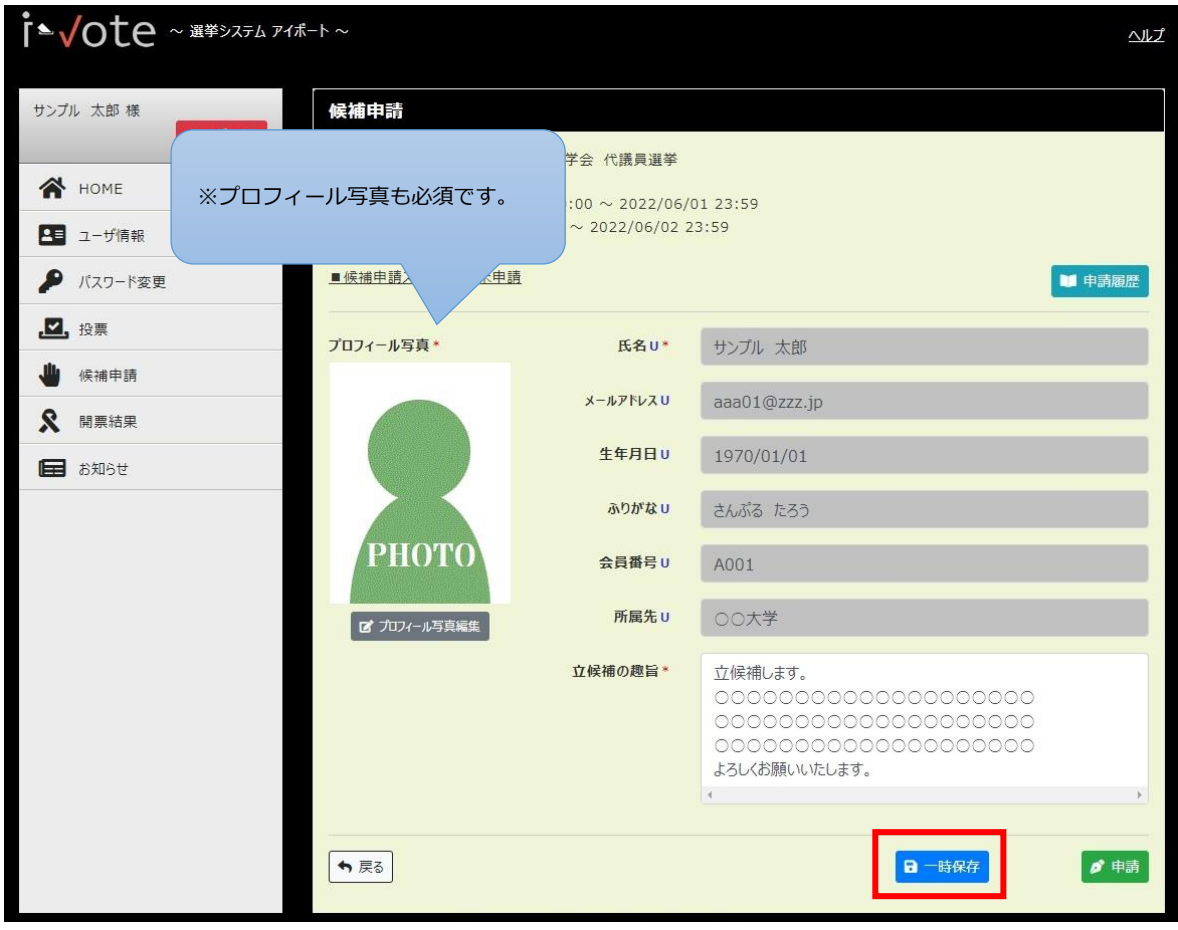

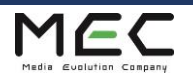

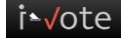

### <span id="page-6-0"></span>**編集**

候補申請期間中(候補者プロフィール修正期間含む)は、

申請後 および 選挙管理者の承認後でも、内容の編集をして再申請が可能です。

承認後の再申請の場合、選挙管理者に再承認してもらう必要がありますのでご注意ください。

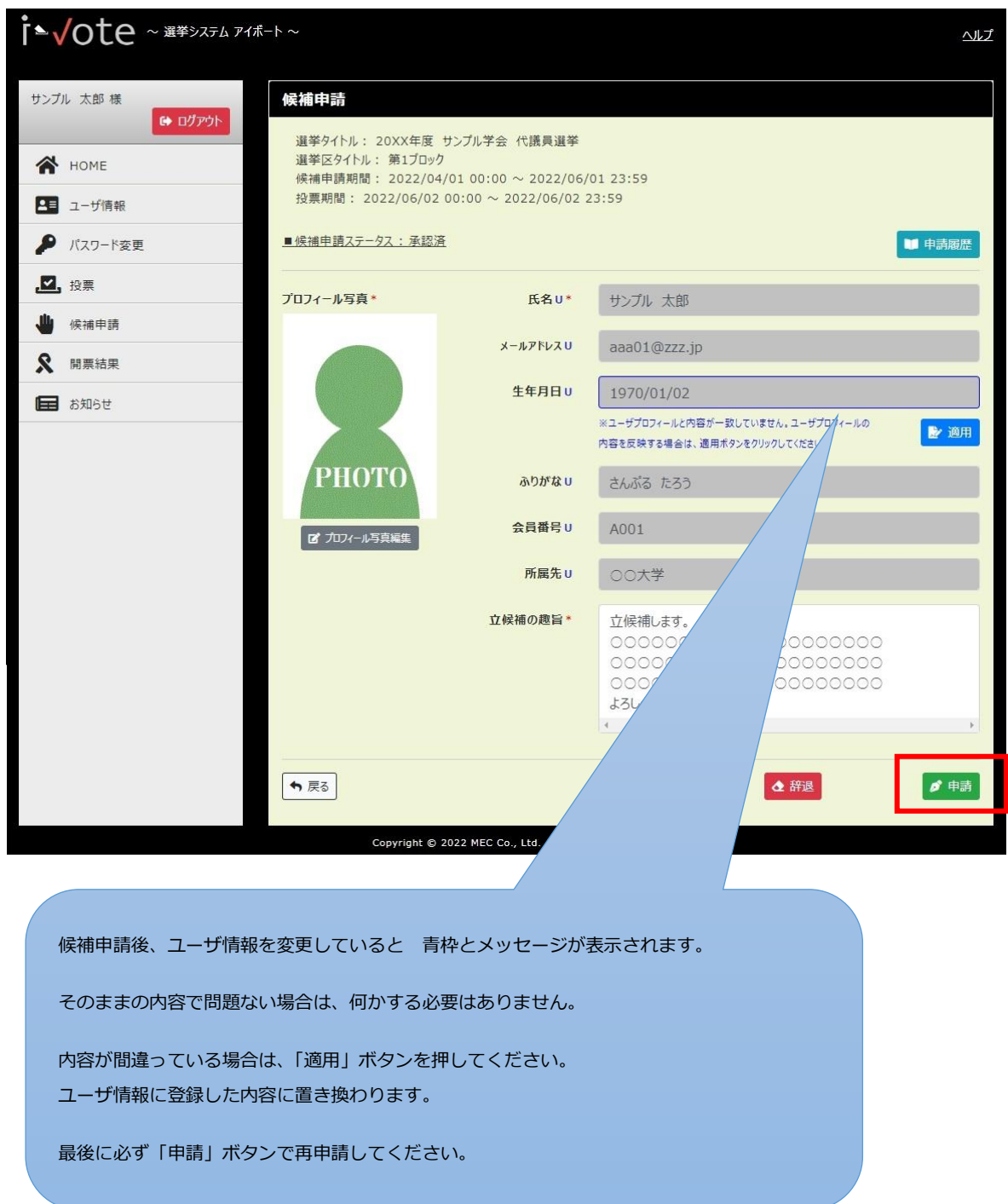

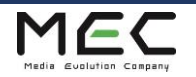

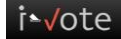

#### <span id="page-7-0"></span>**辞退**

申請を辞退することができます。

一度辞退した後でも、候補申請期間内であれば再申請が可能です。

辞退する際は、必須項目が未入力でも問題ありません。

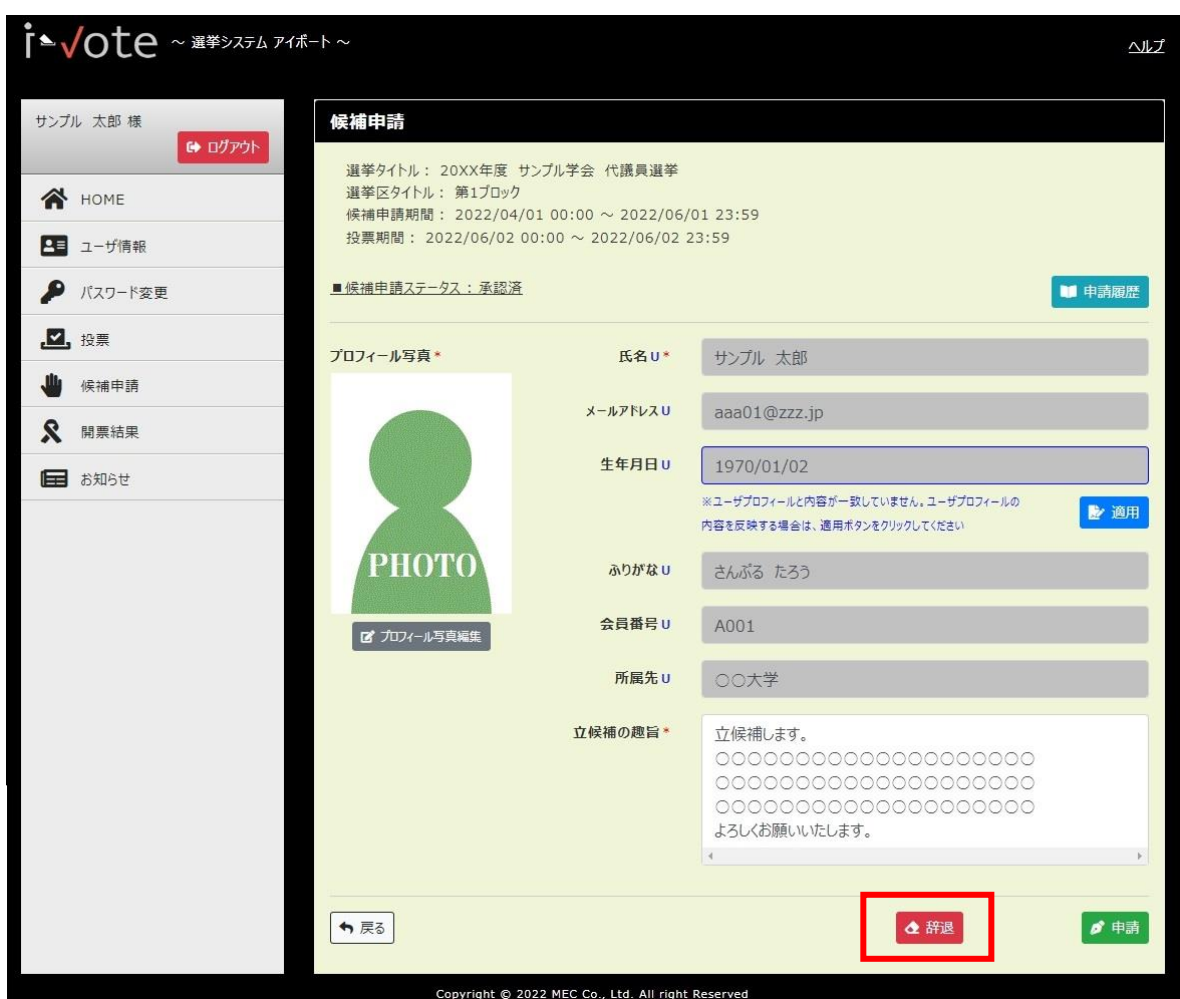

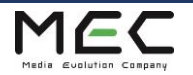

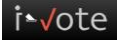

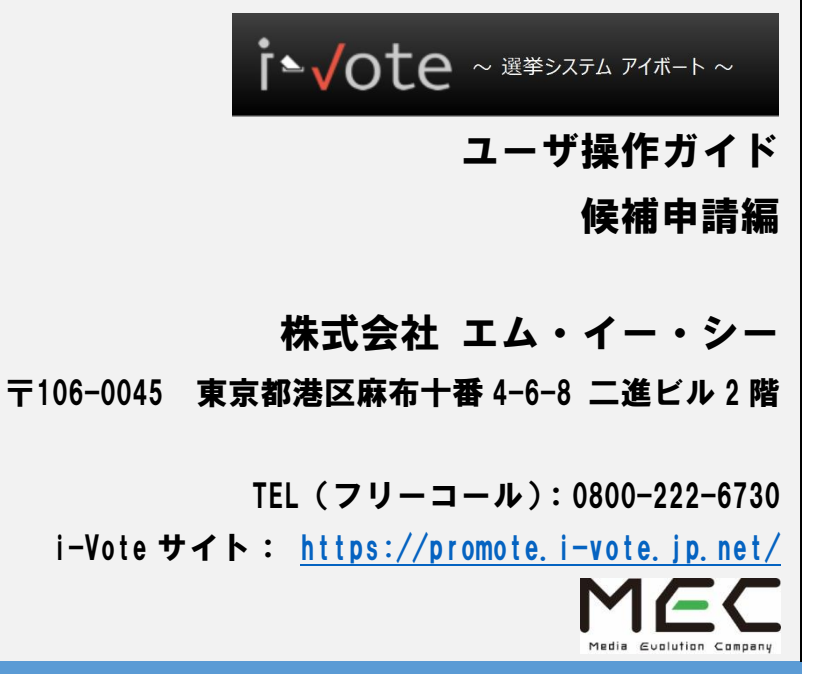

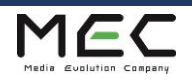